## **راهنمای مدیریت شورای صنفی دانشگاه** *–* **سامانه مهستان**

**دانشجوی گرامی برای شرکت در رای گیری شورای صنفی به آدرس سامانه رای گیری الکترونیکی به . نمائید مراجعه [boostan.malayeru.ac.ir/sv.aspx](file://///DEV1/test/Jafari/stu.guilan.ac.ir/sv.aspx) نشانی**

**برای ورود به سامانه رای گیری باید شماره دانشجویی و کد ملی خود را در کادر مشخص شده وارد نمائید.** 

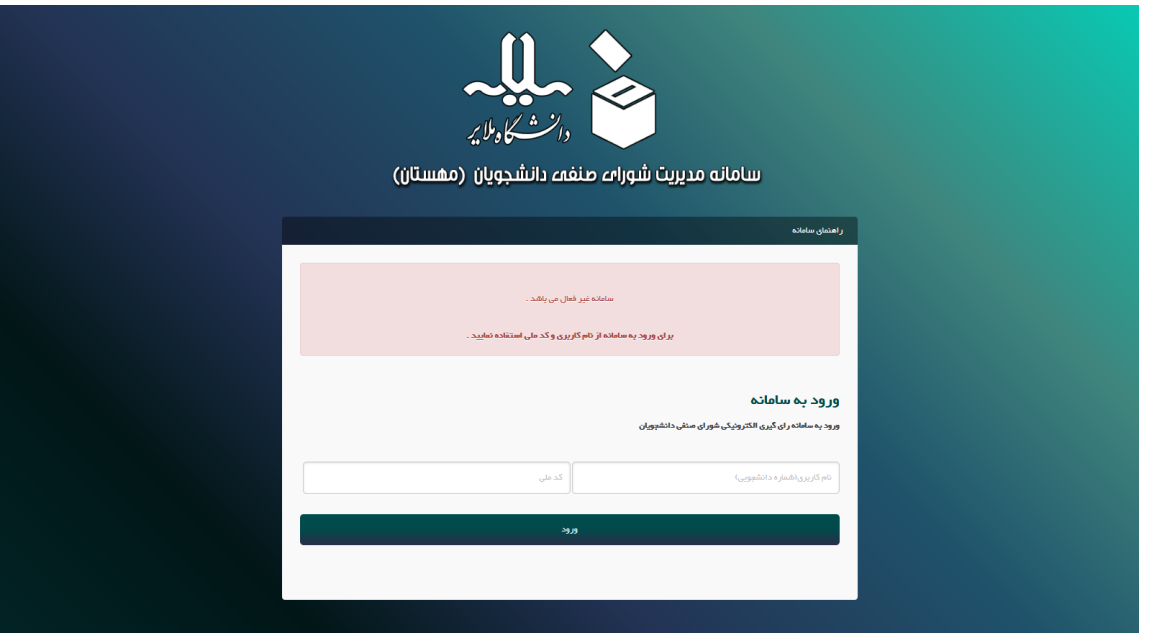

**بعد از صحت اطالعات شماره دانشجویی و کد ملی وارد سامانه می شوید که باید در این قسمت کد شرکت در رای گیری که برای شما پیامک شده است را وارد نمائید.** 

**در این قسمت اطالعات دانشجویی شما نمایش داده شده است در صورت صحت کد شرکت در رای گیری را وارد نمائید و در صورتی که اطالعات ثبت شده صحیح نبود با شماره 081-33339943 تماس بگیرید.** 

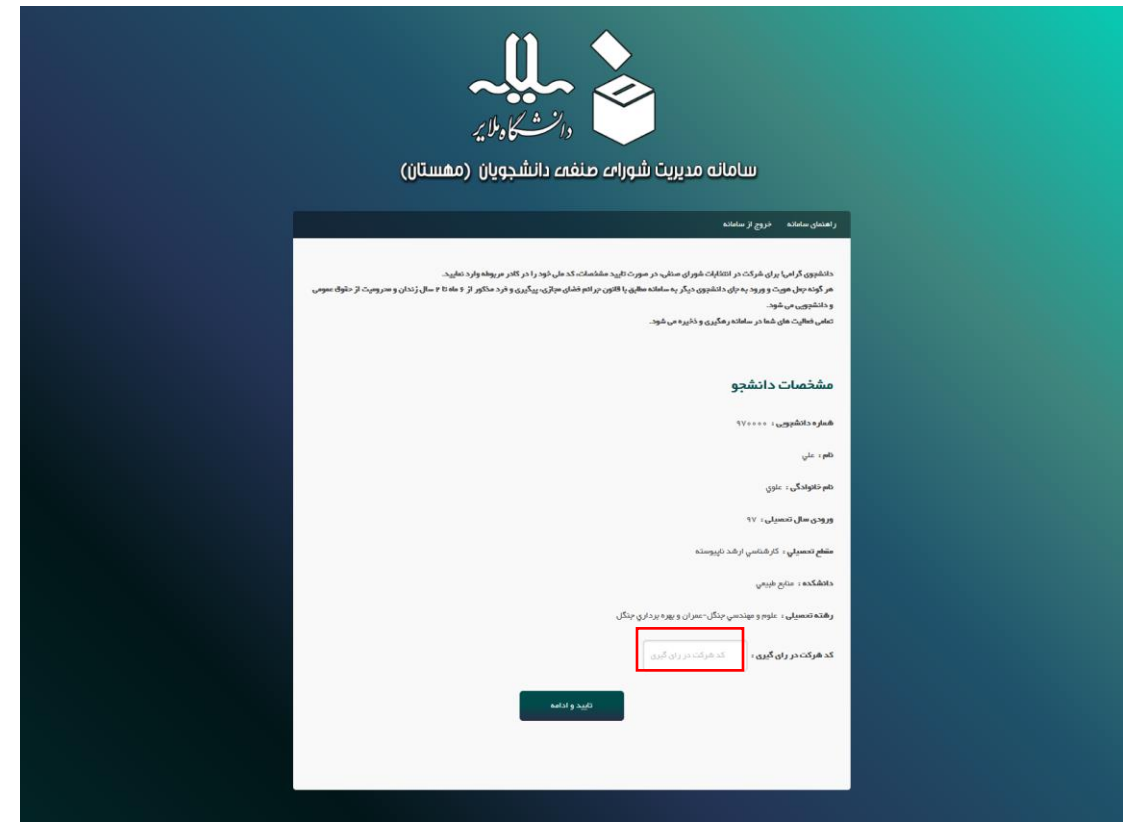

**بعد از وارد کردن کد شرکت در رای گیری بر روی دکمه تائید و ادامه کلیک نمائید تا صفحه رای گیری شورای صنفی و قوانین شرکت در رای گیری به شما نمایش داده شود. در صورت درست بودن اطالعات شما و ارد صفحه شرایط و ضوابط در رای گیری می شوید، در این صفحه قوانین شرکت در رای گیری را مطالعه نمائید .** 

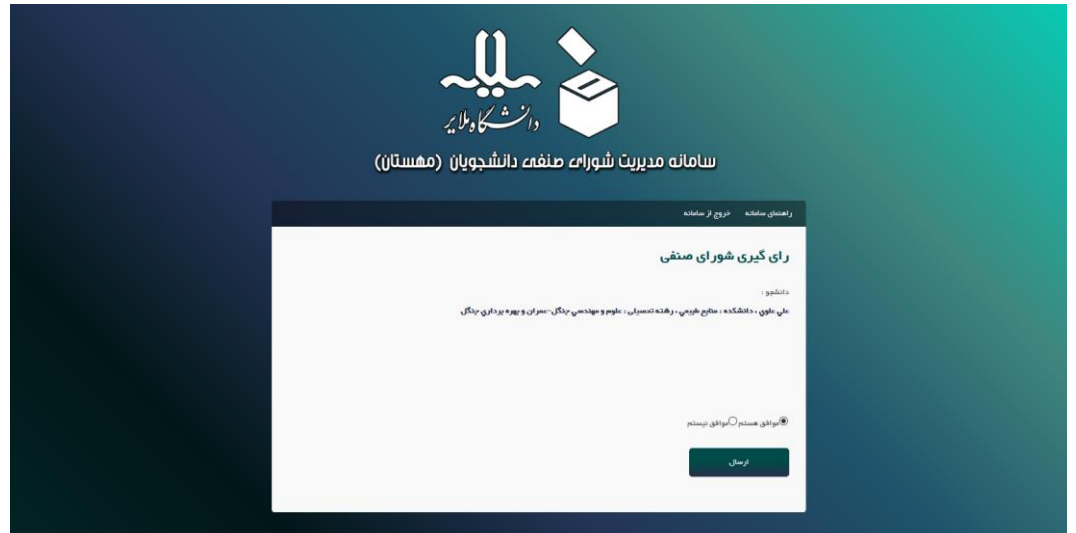

**بعد از پذیرفتن قوانین ، شما وارد صفحه شرکت در رای گیری می شوید در این صفحه کاندیدای مربوط به حوزه ی دانشگاهی شما قابل مشاهده و انتخاب می باشد.** 

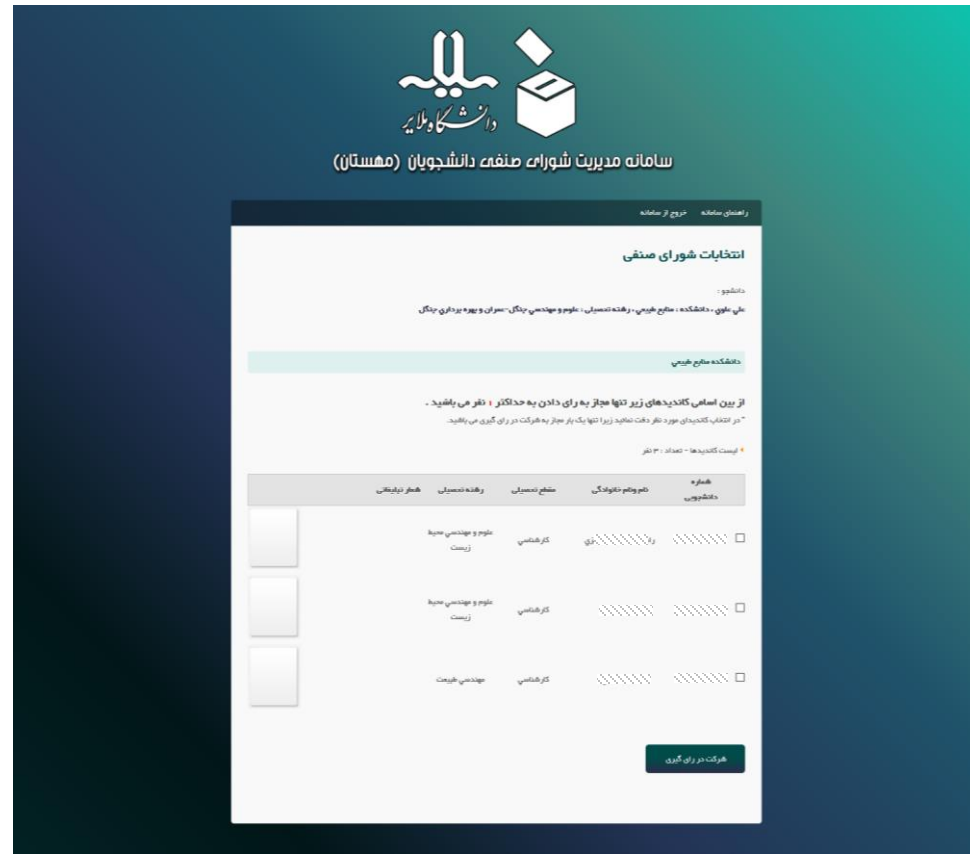

**شما در حوزه های مجاز مربوط به دانشکده تنها یکبار می توانید نسبت به ثبت رای اقدام نمائید پس در انتخاب خود دقت بفرمایید.** 

**از بین اسامی کاندیدا تعداد حداکثر مجاز رای در قسمت باال به شما نمایش داده شده است.**

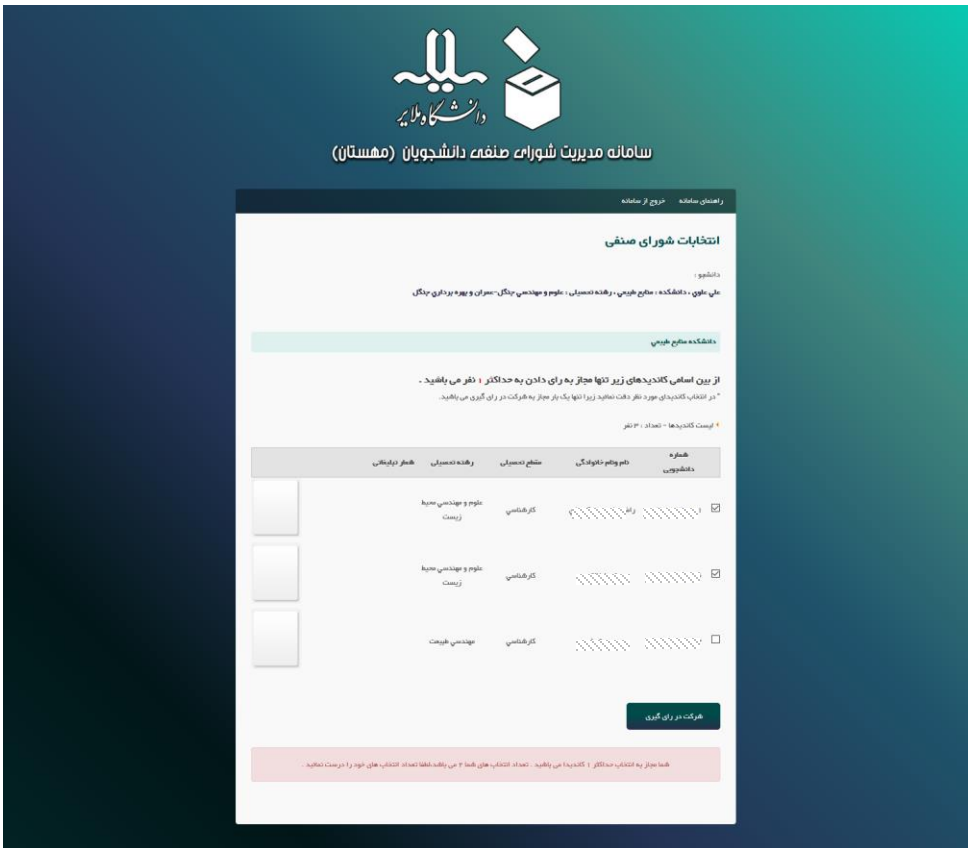

**بعد از انتخاب کاندیدا بر روی دکمه شرکت در رای گیری کلیک نمائید تا مانند پیغام زیر رای شما در سامانه ثبت شود.** 

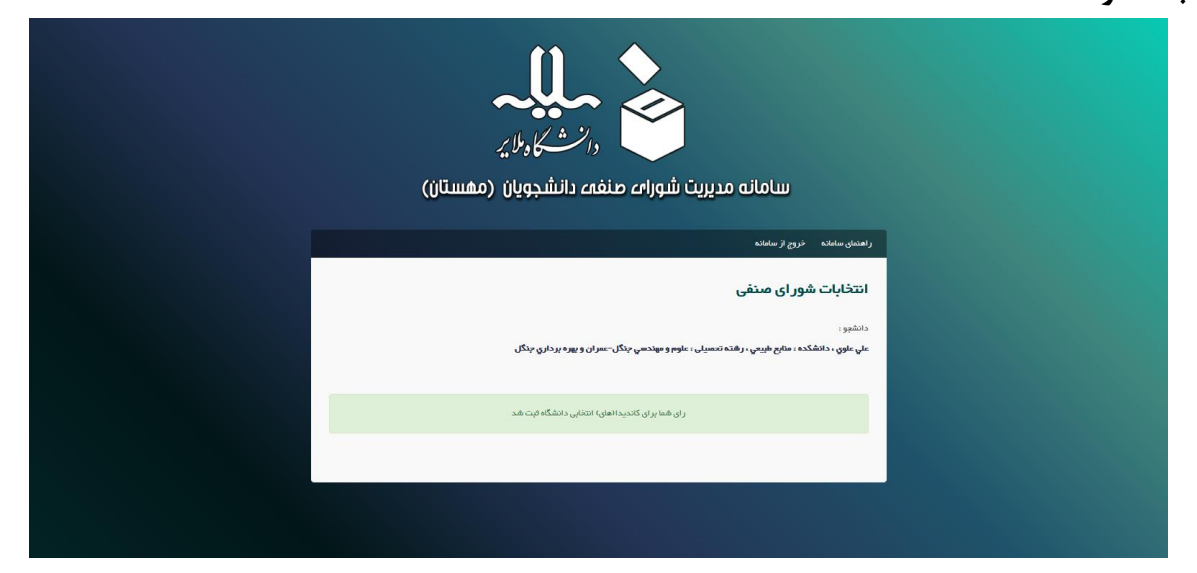

**اگر شما قبال در رای گیری شرکت کرده باشید امکان رای گیری شرکت مجدد وجود ندارد و مجاز به شرکت دوباره در رای گیری نمی باشید.** 

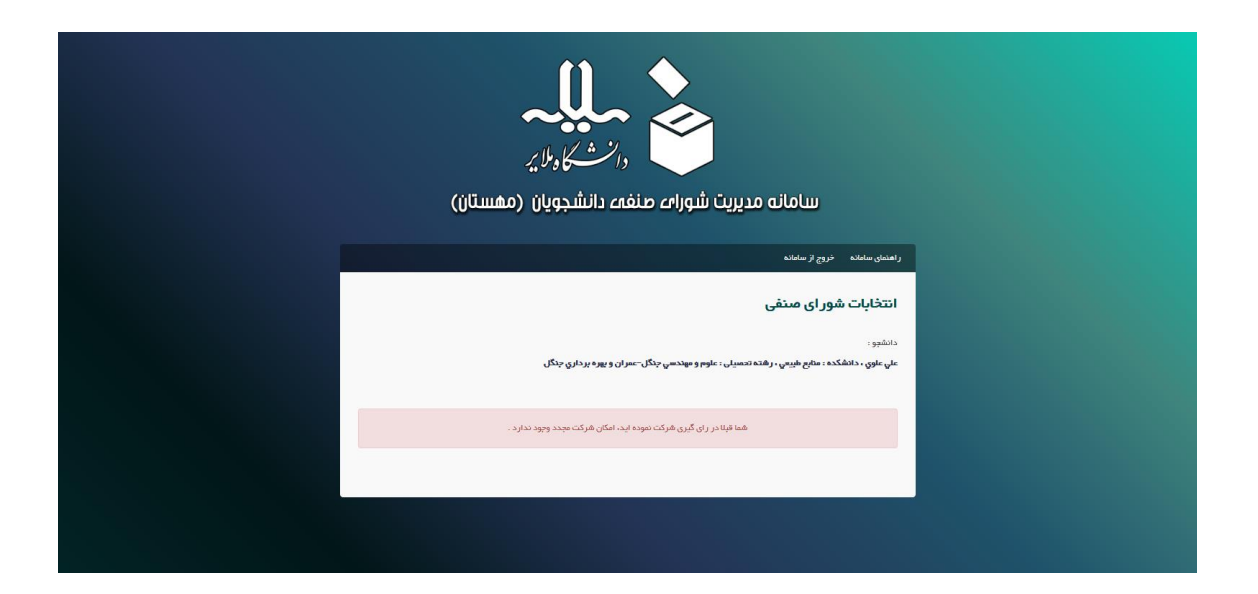

**در صورت داشتن هر گونه سوال و یا مشکل هنگام استفاده از سامانه با شماره 081-33339943 تماس بگیرید.**